## **Zadanie 1. Plik: Wynagrodzenia.sta**

Celem zadania jest stworzenie wykresu liniowego w wersji pojedynczej i jego odpowiednie sformatowanie dla wynagrodzenia w przemyśle. W tym celu należy:

- 1. Dodać nową zmienną Data i wykorzystaj ją do utworzenia daty z wykorzystaniem zmiennej "Rok" i "Miesiąc": *Dane/Data i czas/Utwórz datę ze zmiennej.*
- 2. Za pomocą polecenia *Dane/Przypadki/Nazwy\_przypadków* przypisz nazwom przypadków wartości z nowopowstałej zmiennej Data.
- 3. Wykorzystując opcję Dane/Podzbiór ogranicz analizowane zbiór do danych: Data, Przemysł, górnictwo i wydobycie, Administracja
- 4. Stwórz wykres liniowy dla zmiennej Przemysł i dokonaj odpowiedniego formatowania (Zmian formatów i ustawień wykresu można wykonać po dwukrotnym kliknięciu lewym przyciskiem myszy na wybrany element wykresu)
	- a. Zmień opis nagłówka na "Średnia wartość wynagrodzenia w przemyśle"
	- b. Daty na osi x mają być prezentowane prostopadle do wykresu i pokazywane w częstotliwości wyświetlania równej 6 (Oś/Skala/Pomiń wartości/Pokaż co…)
	- c. Skala Y powinna zaczynać się od 0 (Oś/skala/Pokaż od zera)
- 5. Utwórz 2 nowe zmienne: Rok i miesiąc i wypełnij je odpowiednimi danymi wykorzystując metodę z pkt'u 1, a następnie zmień nazwy na osi X, z daty na Rok (*Wykres liniowy/opcje 1/opcje etykietowania/ze zmiennej->rok*), tak żeby lata były wyświetlane prostopadle do wykresu w częstotliwości co 12.

## **Zadanie 2. Plik: Stopa bezrobocia.xls**

Celem zadania jest stworzenie wykresu liniowego w wersji wielorakiej (podwójny Y) i jego odpowiednie sformatowanie dla stopy bezrobocia w Polsce i Japonii. W tym celu należy:

- 1. W kolumnie data zmienić "M" na  $\ldots$  " oraz zamienić  $\ldots$  " na  $\ldots$ ".
- 2. Zaznaczyć cały arkusz i przekopiować go razem z nagłówkami do programu Statistica
- 3. Zmień sposób wyświetlania daty na "MM-RRRR"
- 4. Zapisać plik jako **"Stopa bezrobocia.sta"**
- 5. Stworzyć wykres liniowy w wersji wielorakiej, na którym przedstawiona zostanie stopa bezrobocia Polski i Japonii. Dlaczego wykres jest nieczytelny i nie nadaje się w tej wersji do analizy ww. zmiennych?
- 6. Stworzyć wykres liniowy w wersji podwójny Y, na którym przedstawiona zostanie stopa bezrobocia Polski i Japonii.
- 7. Za pomocą warunków selekcji i poznanych wcześniej opcji, ograniczyć zakres prezentowanych na wykresie danych do lat 2010-2017
- 8. Nanieś wartości daty na oś X wykorzystując w oknie edycji wykresu/opcje 1/opcje danych/weź ze zmiennej/ Data
- 9. Prezentowane wartości na osi X mają być ustawione prostopadle do wykresu
- 10. Zmień kolor wyświetlanych osi oraz nazwę zmiennej naniesionej na oś, na takie same jak w legendzie, a następnie usuń legendę z pola wyświetlania.
- 11. Zmień tytuł wykresu na "Stopa bezrobocia" oraz zmień miejsce położenia na dół wykresu/środek/układ horyzontalny
- 12. Skala Y powinna zaczynać się od 0

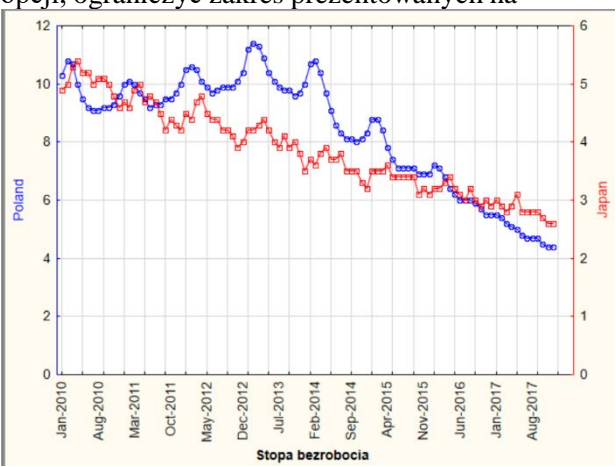

## **Zadanie 3. Agregacja danych. Plik: Stopa bezrobocia w krajach UE 2010-2020(M).sta**

Celem zadania jest stworzenie wykresu słupkowego i jego odpowiednie sformatowanie dla miesięcznej stopy bezrobocia w Polsce. W tym celu należy:

- 1. Wykorzystując operacje na datach wydzielić z daty miesiąc i rok.
- 2. Za pomocą przekrojów prostych/Anova (Statystyka/Statystyki podstawowe/przekroje, prosta ANOVA) obliczyć średniomiesięczną stopę bezrobocia w Polsce i Japonii. Jako zmienną zależną wybrać Polskę i Japonię, a jako zmienną grupującą miesiąc.
- 3. W zakładce statystki opisowe odznaczyć wszystkie opcje, ponieważ średnia obliczana jest automatycznie i zatwierdzić zmianę. Wskazać jaka była średnia stopa bezrobocia w Polsce, w styczniu i lipcu, a jaka w Japonii? ………………………………..
- 4. Skopiuj wartość średniej stopy bezrobocia dla Polski (Ogół)
- 5. Średniomiesięczne wartości bezrobocia w Polsce przedstaw na wykresie słupkowym (bez wartości średniorocznej – wykorzystać do tego usuń warunki selekcji i powołać się na odpowiedni numer przypadku). Aby móc wykorzystać obliczone średnie do dalszej

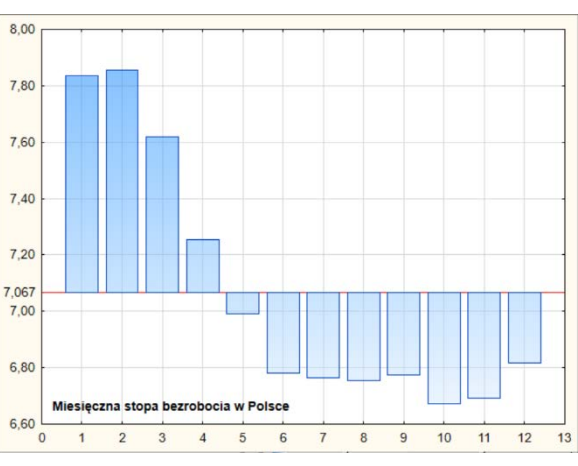

analizy, po prawej stronie w zakładce Opcje należy zaznaczyć "Wejście"

- 6. Wstaw poziom odniesienia równy średniorocznej wartości bezrobocia (Wykres właściwy/słupki/położenie/poziom odchylenia. Jako przesunięcie wklej skopiowaną wartość ogółem dla Polski )
- 7. Dodać czerwoną linię referencyjną równą średniorocznej wartości bezrobocia w Polsce (Oś/linia odniesienia/dodaj nową)
- 8. Odznacz ustawienie początku wykresu w zerze.
- 9. Sformatuj wykres zgodnie ze wskazówkami z zadania 1 i 2.